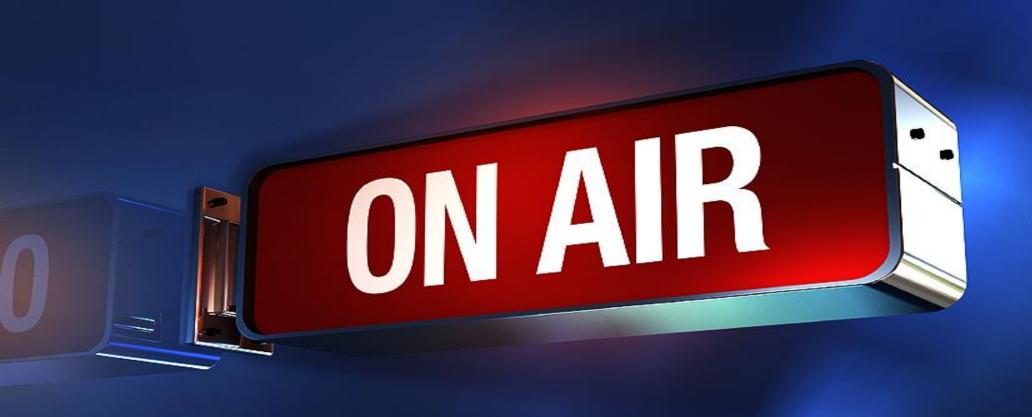

How to stream with DataVideo NVS-33 sermon.net Revised 8/26/2020

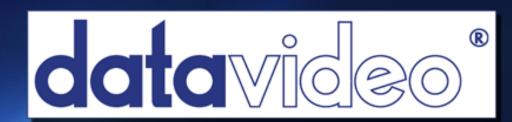

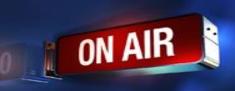

Go to DataVideo.com

Search for the NVS-33

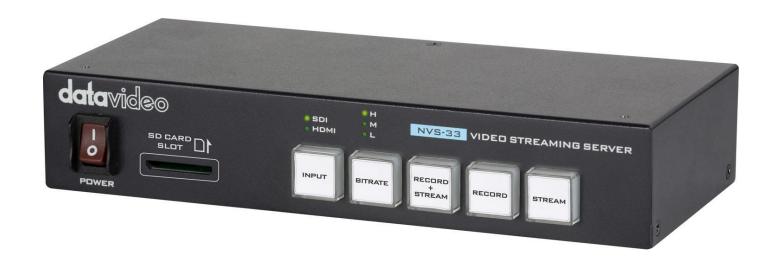

## DataVideo NVS-33 Hardware Encoder Streams & Records

You would need to find the IP address

For Windows – <u>Datavideo IP Scanner</u> or <u>Advanced Ip Scanner</u>

For Mac – Angry IP Scanner

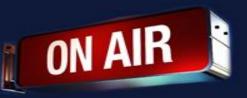

#### **Enter the IP Address in a web browser**

### Find your IP Note that your IP address will be different

| e,                      | NVS-20/25/31/40 | IP Finder v1.16   |         |             | $\times$ |
|-------------------------|-----------------|-------------------|---------|-------------|----------|
|                         | IP Address      | 192 1 8.8.49      | ]       |             |          |
|                         | IP Address      | MAC Address       | FW Vers | Device Name |          |
|                         | 192.168.8.72    | 00-07-36-03-C4-F1 | FW2019  |             |          |
|                         |                 |                   |         |             |          |
|                         |                 |                   |         |             |          |
|                         |                 |                   |         |             |          |
|                         |                 |                   |         |             |          |
|                         |                 |                   |         |             |          |
|                         |                 |                   |         |             |          |
|                         |                 |                   |         |             |          |
|                         |                 |                   |         |             |          |
|                         |                 |                   | Scan    | Exit        |          |
|                         |                 |                   |         |             |          |
| Scanning 14 seconds 81% |                 |                   |         |             |          |

**Using the DataVideo IP Scanner** 

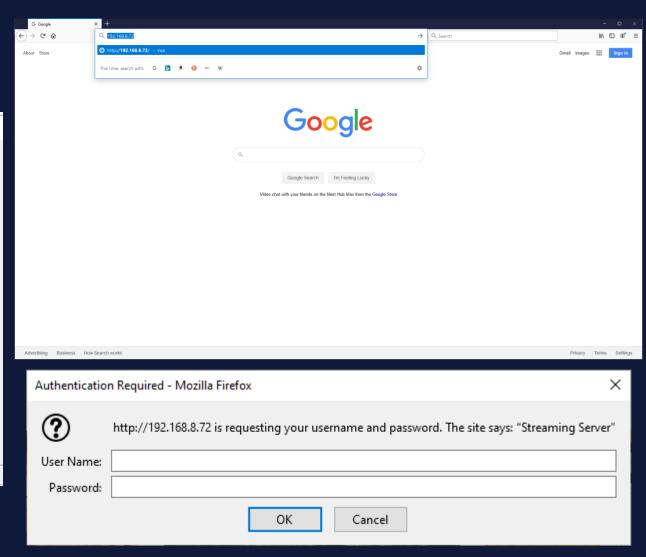

Default Username is admin password is 000000

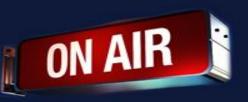

#### **Click on Operation Mode from the menu**

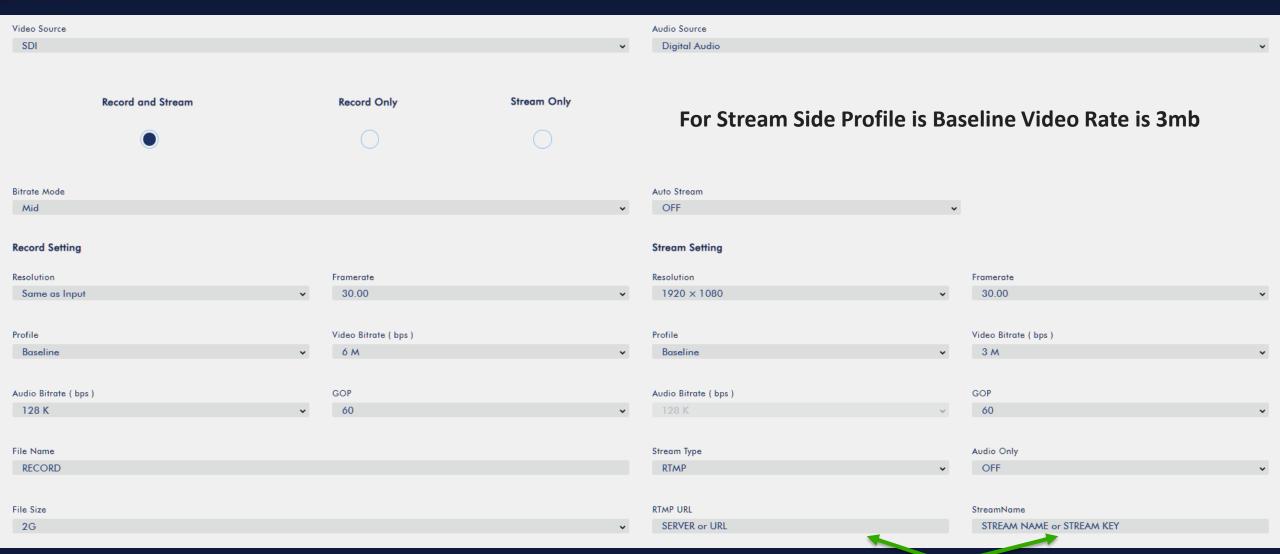

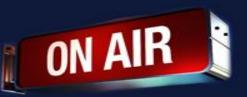

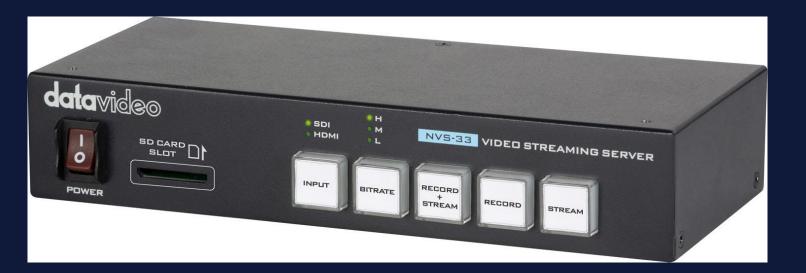

To get the stream credentials go to your sermon.net account

- 1. Click on the Episode Manager
- 2. Episode Archive
- 3. Select your Live broadcast episode
- 4. Live Broadcast Tab > Stream Credentials
- 5. Copy the Server url and paste in the rtmp field
- 6. Copy the Stream Key to the Stream name field

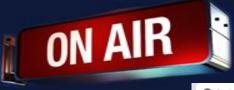

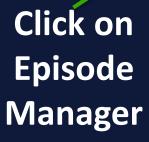

O Type here to search

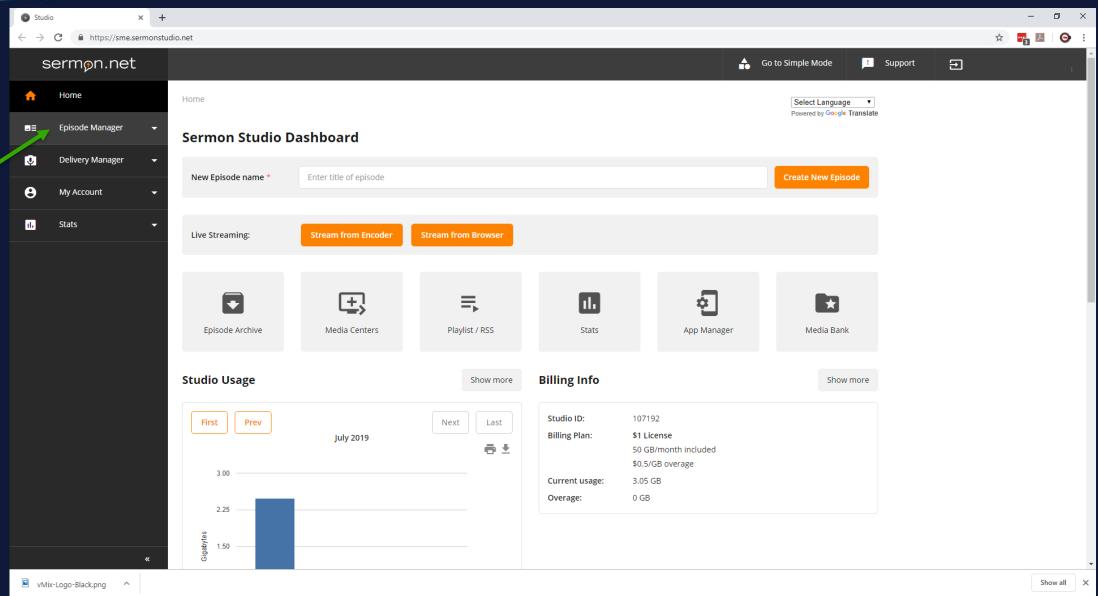

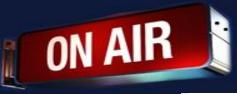

### Click on Episode Archive

O Type here to search

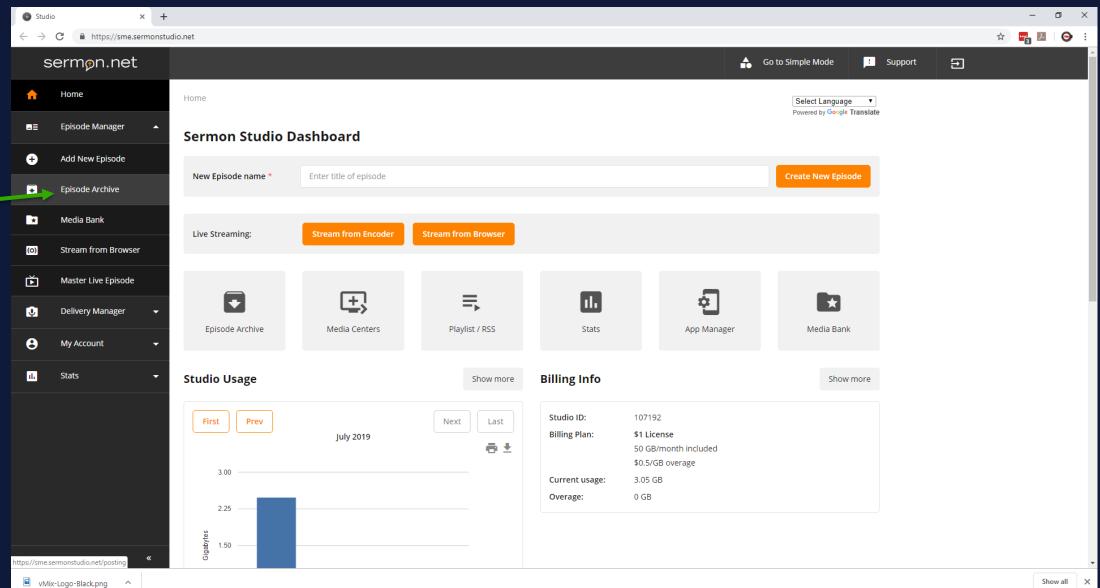

욧 ^ 닫 ⑴ 6:47 PM ▽

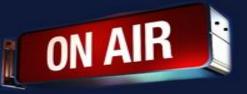

Click on Live Broadcast Episode

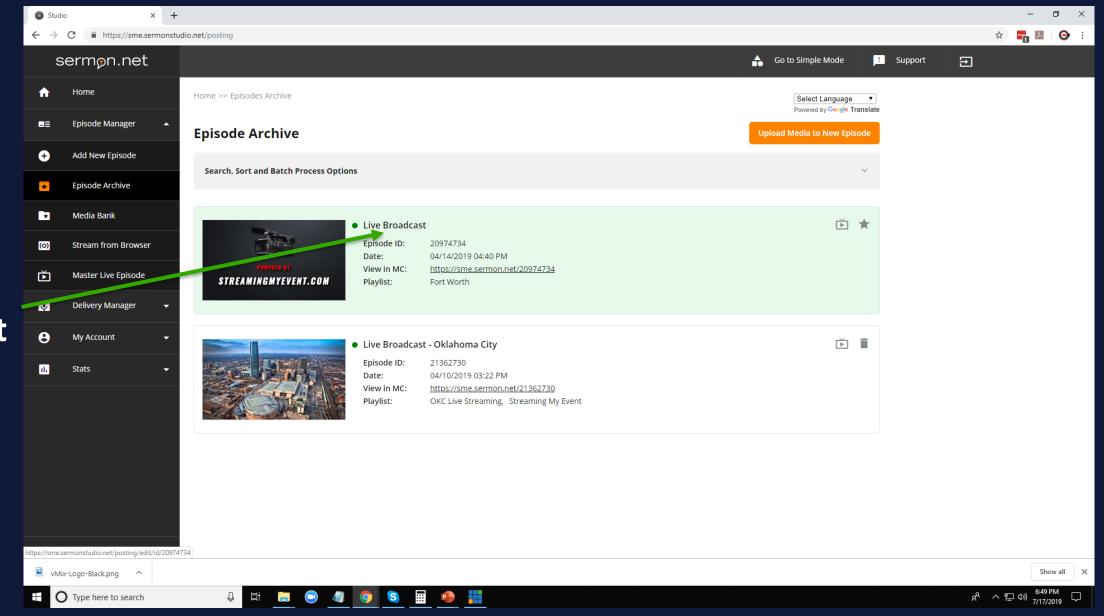

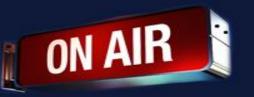

#### Click on Live Broadcast Tab

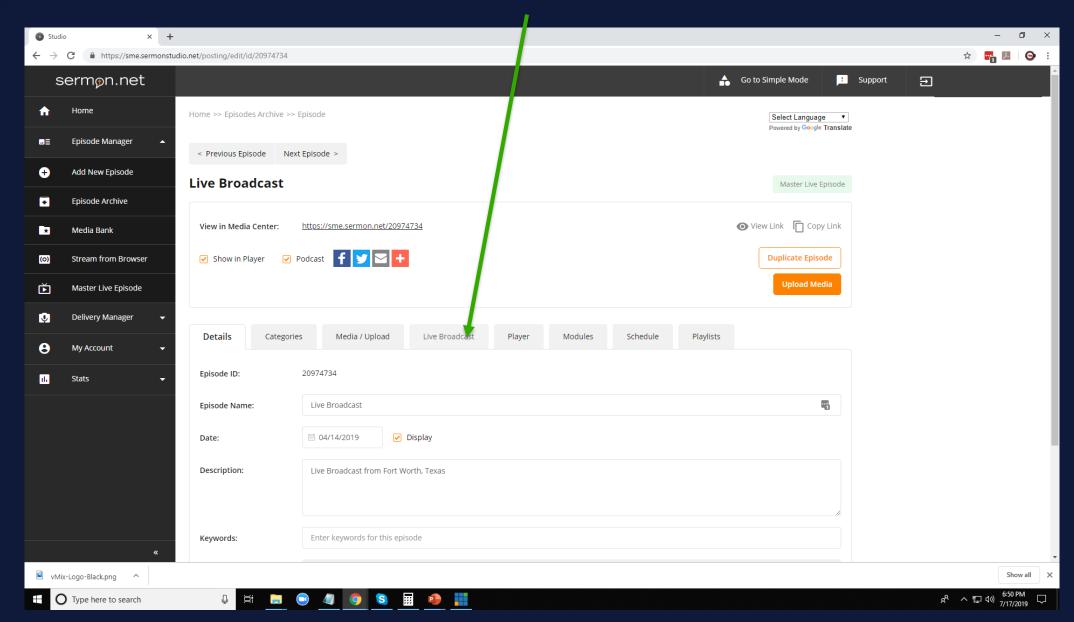

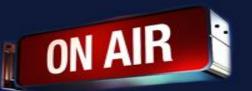

# Click on Stream Credentials Tab

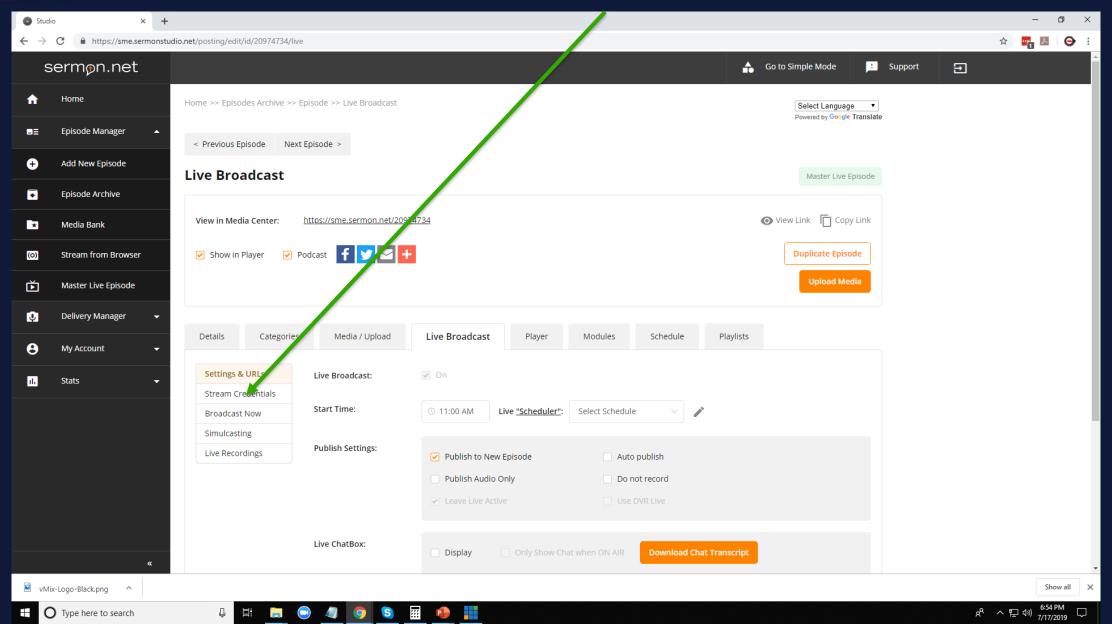

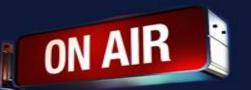

# Copy the server url into the rtmp field Copy the stream name into stream name or key field

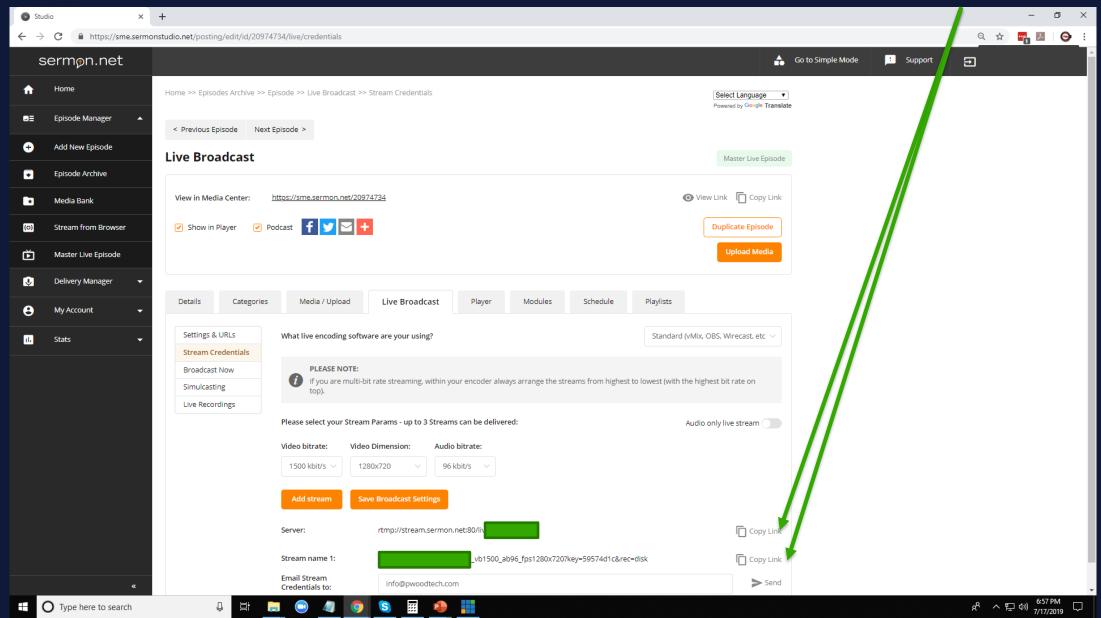

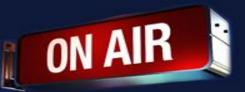

Video bit rate will need to be set from anything ranging from 2-3mb

This is just a suggestion. Set to what you need.

Audio will need to be set from 64kbs to 96kbs Click on the tab

Encode size(resolution)
SD 640x480 4x3 square
SD 640x360 16x9 widescreen

-----

HD 1280x720 16x9 widescreen HD 1920x1080 16x9 widescreen HD 3840x2160 16x9 widescreen

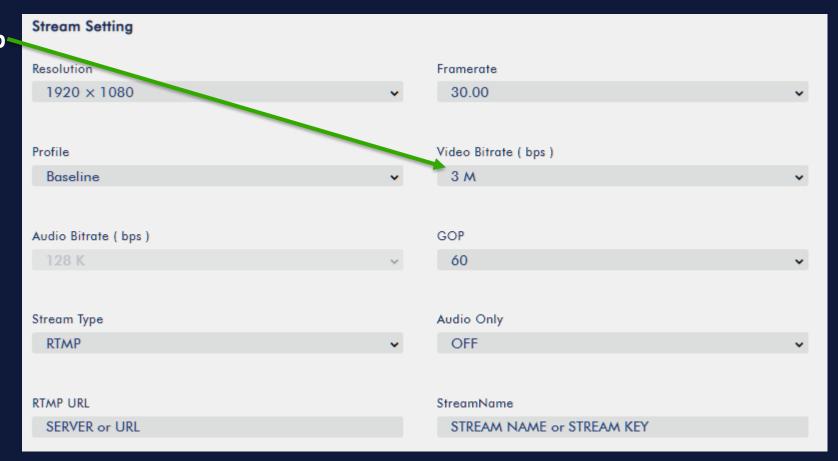

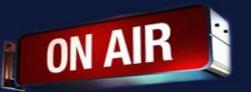

#### **DataVideo Tips**

- If you are having trouble, please restart the DataVideo Unit
- To Start or Stop the recording Press Record
- To Start or Stop the streaming Press Stream
- To Start or Stop the streaming/record Press Stream & Record
- If the stream breaks into several files. This means your stream will be dropping and you are overloading your computer.

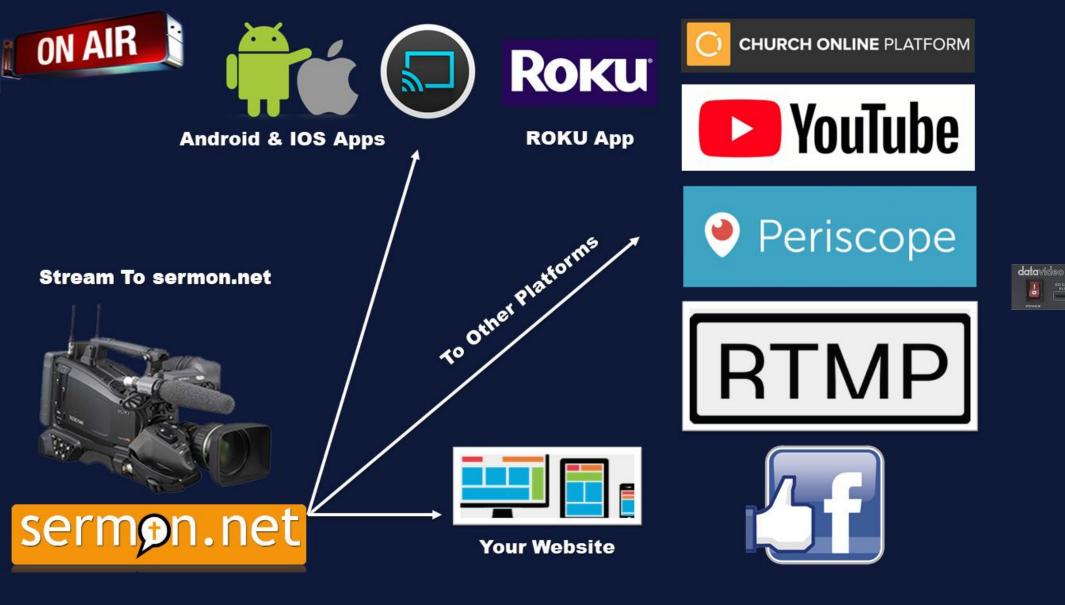

With sermon.net you can send your feed to all of these platforms

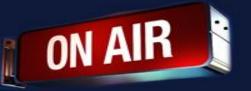

If you have any other questions please let us know, we are happy to help.

1 (800) 807-1014
<a href="mailto:support@sermon.net">support@sermon.net</a>
By submitting a ticket within your Sermon Studio
From Support > Submit a ticket

We do offer <u>FREE</u> remote assistance, if you could use some help let us know and we can set up a time.